# Настройка тревожного монитора

При возникновении тревожного события в тревожном мониторе отображается «живое» видео от ближайших к инциденту камер. Тревожный монитор может входить в состав [АРМ НЕЙРОСС Видео,](https://support.itrium.ru/pages/viewpage.action?pageId=923239868) [АРМ НЕЙРОСС Центр](https://support.itrium.ru/pages/viewpage.action?pageId=923239487) или быть открыт в качестве самостоятельного веб-приложения с [рабочего стола НЕЙРОСС.](https://support.itrium.ru/pages/viewpage.action?pageId=688521238)

Настройка осуществляется на узле, выступающего в роли серверадиспетчера, к которому подключаются АРМ операторов. Типовые схемы приведены в разделах [\[Быстрый старт | Видео,](https://support.itrium.ru/pages/viewpage.action?pageId=975257166) [Быстрый старт | Мониторинг](https://support.itrium.ru/pages/viewpage.action?pageId=975257232)]. Не используйте учётную запись root для проверки работоспособности тревожного монитора.

# Общие сведения

Тревожный монитор «слушает» все «разрешённые» события (по планам, по элементам, по фильтру, назначенным для текущего пользователя) и по получению тревог (событий с меткой Alarm) отображает «живое» видео со «связанных» с источником тревог камер. Показ видеопотока продолжается до получения нового извещения о тревожном событии, но не менее 5 секунд.

Вы можете выбрать от одного до восьми медиаисточников и задать порядок их выбора. В зависимости от количества выбранных камер автоматически выбирается оптимальная раскладка мультиэкрана и выбор профиля камеры.

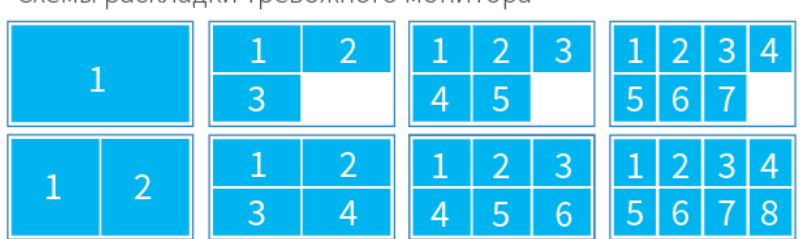

Схемы раскладки тревожного монитора

Дополнительная информация приведена [здесь](https://support.itrium.ru/pages/viewpage.action?pageId=923240096).

Что требуется?

- Задать ближайшие к источнику тревог камеры
- Задать права оператора на получение событий и просмотр «живого» видео

### Создание списка «ближайших» к источнику тревог камер

Для получения «живого» видео с ближайших к инциденту камер необходимо выделить источник тревог: точку доступа, зону/раздел сигнализации или любой другой элемент системы, тревожное событие от которого будет сигнализировать об инциденте, и задать для этого источника список камер, то есть «привязать» камеры к источнику тревог

#### [«Привязка» камер источникам тревог](https://support.itrium.ru/pages/viewpage.action?pageId=975259493)

### Настройка прав оператора на получение событий и просмотр «живого» видео

Для отображения «живого» видео от связанных с инцидентом камер требуется:

- предоставить оператору доступ к событиям элемента источника тревог (вкладка Мониторинг);
- предоставить оператору доступ к «живому» видео от связанных с источником тревог камер (вкладка Медиа).

#### [Управление пользователями](https://support.itrium.ru/pages/viewpage.action?pageId=923238997)

## Настройка АРМ

Для работы тревожного монитора необходимо выделить отдельный физический монитор и указать его в настройках АРМ.

# ВАЖНО

На АРМ с тревожным монитором требуется выделить три отдельных физических монитора. В настоящее время ведётся работа по реализации функции запуска нескольких экранов АРМ на одном физическом широкоэкранном мониторе. Следите за обновлениями.

[Настройка раскладки экранов АРМ НЕЙРОСС Видео](https://support.itrium.ru/pages/viewpage.action?pageId=923239868)

[Настройка раскладки экранов АРМ Центр](https://support.itrium.ru/pages/viewpage.action?pageId=923239542)